# FY812

# NET IMPRESS フラッシュマイコンプログラマ用 コントロールモジュール

# 代表マイコン:CY8C4125xxx-xxx

インストラクションマニュアル

株式会社DTSインサイト

## FY812  $(CY8C4125x x x-x x x)$ INSTRUCTION MANUAL

# 改訂履歴

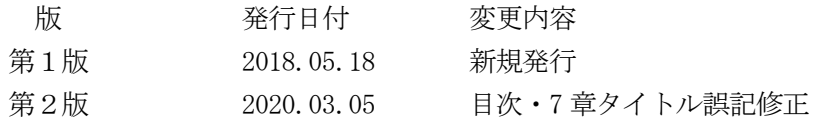

## おことわり

- 1) 本書の内容の全部または一部を、無断転載することは禁止されています。
- 2) 本書の内容は、改良のため予告なしに変更することがあります。
- 3) 本書の内容について、ご不審な点やお気付きの点がございましたらご連絡ください。
- 4) 本製品を運用した結果の内容の影響につきましては、3)に関わらず責任を負いかねますので ご了承ください。

© DTS INSIGHT CORPORATION All Rights Reserved. Printed in Japan

# 目次

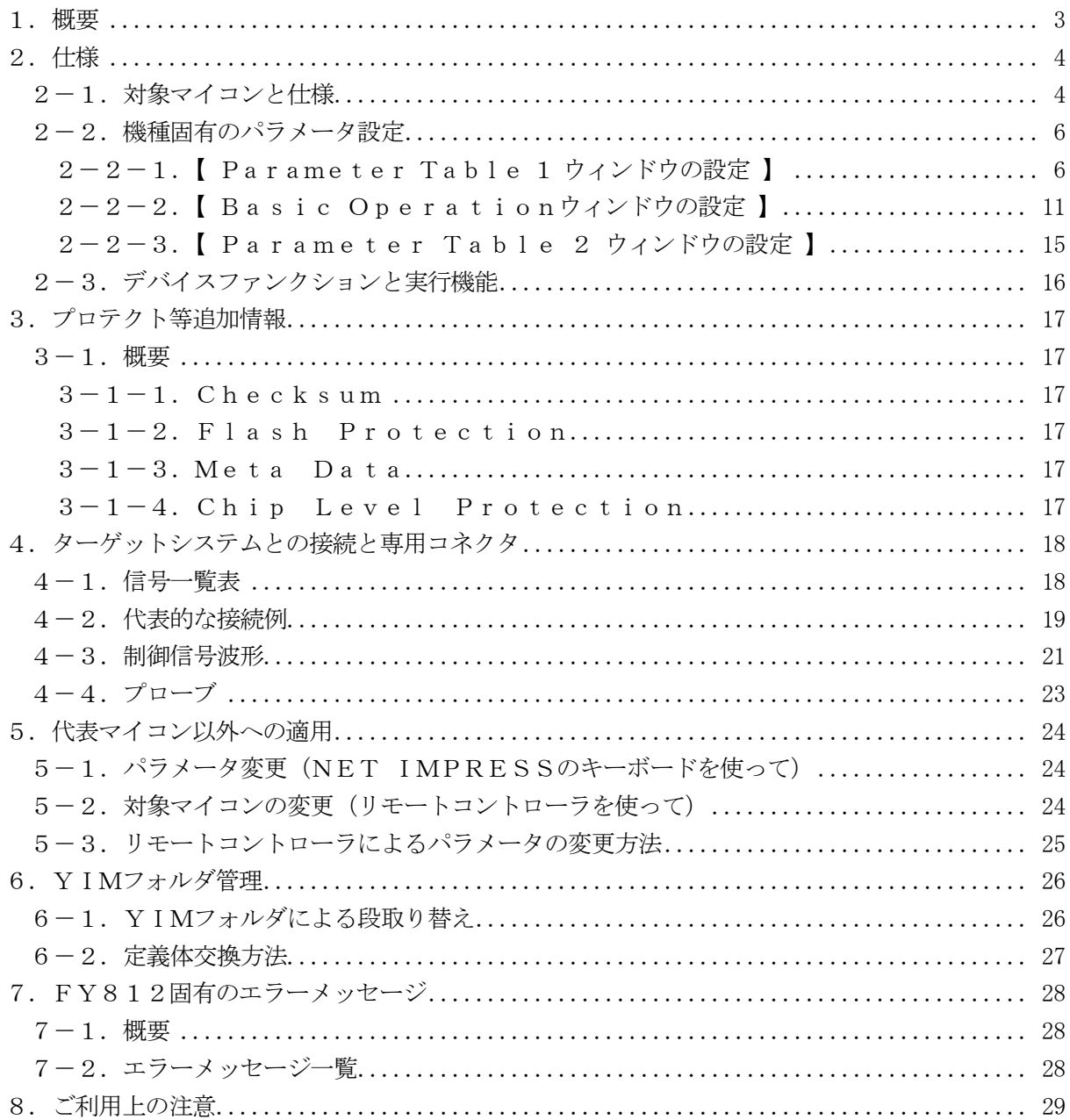

#### 1.概要

 FY812は、NET IMPRESSアドバンスオンボードフラッシュマイコンプログラマ用のコ ントロールモジュールです。

FY812は、サイプレスセミコンダクタ社製: CY8C4125xxx-xxxを代表機種とす る、これと同一のアルゴリズム・プロトコルで書き込み可能なフラッシュメモリ内蔵マイコンを対象 とします。

書き込み制御情報を内蔵したコンパクトフラッシュカードで構成されます。

 本製品では、NET IMPRESS本体-ターゲットシステム間の通信インタフェイスとして、S WDアダプタ (AZ442) が必ず必要になります。

SWDアダプタ (AZ442) については、弊社または代理店へお問い合わせ下さい。

#### < ご注意 >

 コントロールモジュールでは、当該代表マイコンと同一のアルゴリズム・プロトコルをもつ、他の マイコンの書き込みが可能です。

 必ずお客様がお使いになられるフラッシュメモリ内蔵マイコン用のマイコンパックと組み合わせ てご使用ください。

 書き込み方式の異なるマイコンに対するご利用は、ターゲットマイコン及びそれを含むユーザシス テムを破壊する恐れがあります。

 本製品で対応するマイコンのSWD端子は他機能と兼用端子になっている場合があります。お客様 のアプリケーション内で機能変更設定を行う場合、以降、書き換えができなくなる場合がございます。 詳細につきましては弊社サポートセンタまでお問い合わせください。

2.仕様

2-1.対象マイコンと仕様

特に記載なき項目は、NET IMPRESS標準に準じます。

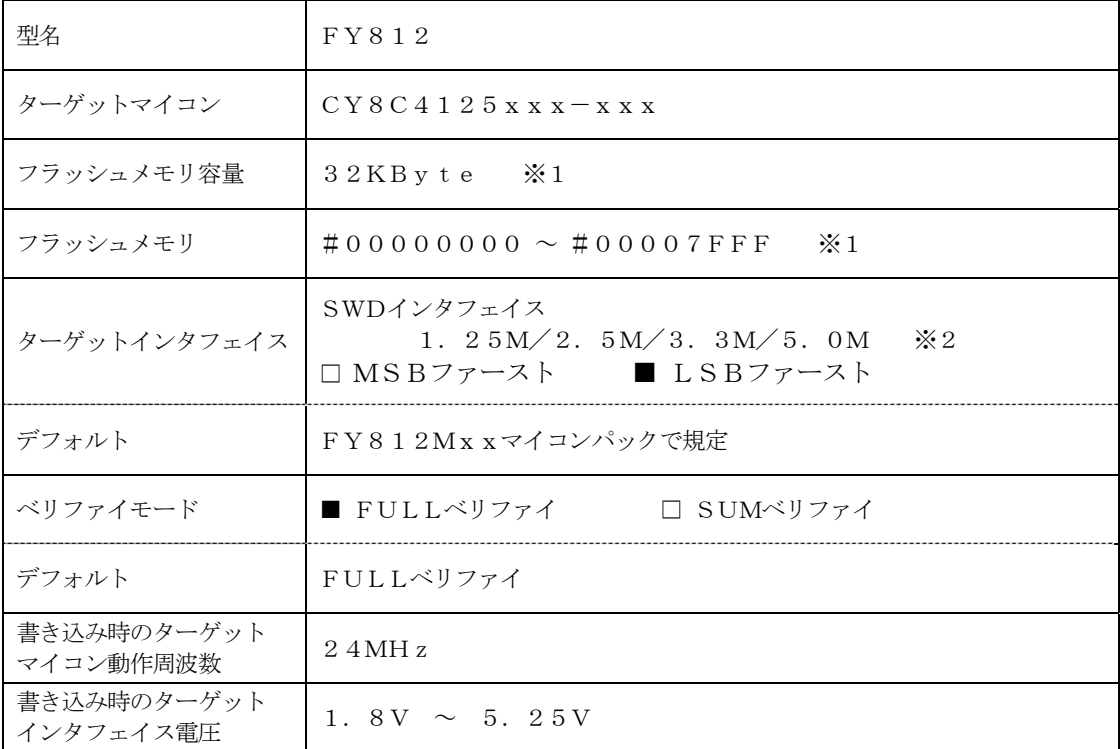

 $X1:$ プロテクト情報他の領域(176byte)が追加されます。(下図参照) ※2:SWDアダプタ (AZ442)により、SWD信号に変換されます。

 NET IMPRESS上のバッファメモリには以下のように仮想的に配置されます。 仮想バッファメモリの注意点につきましては、コントロールモジュールのインストラクショ ンマニュアルをご参照ください。

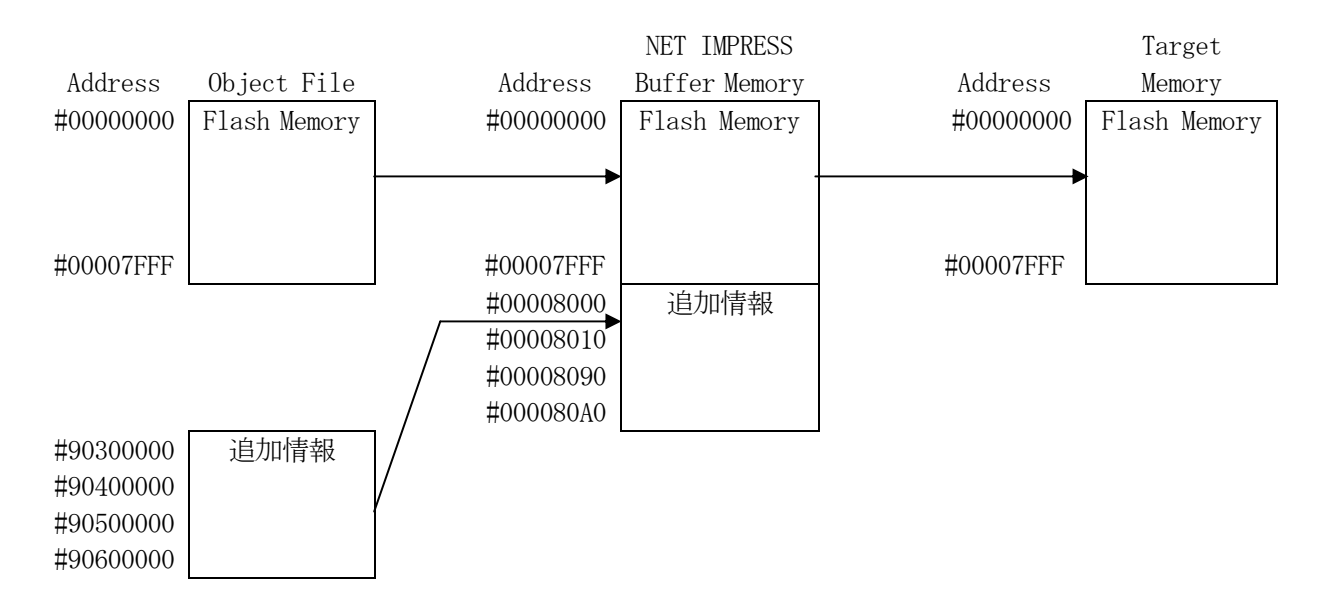

NET IMPRESSのバッファメモリの見え方は以下表のようになります。

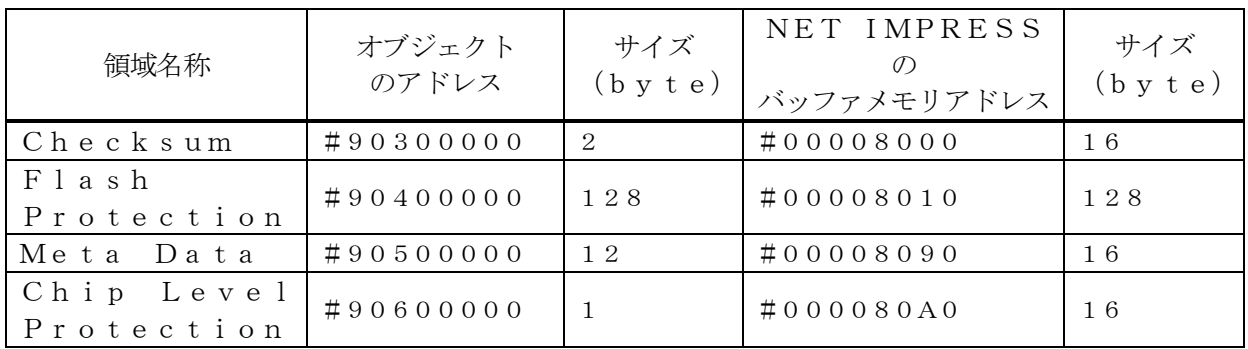

追加情報領域はエディット機能で表示されません。

2-2.機種固有のパラメータ設定

AZ490 (リモートコントローラ: Windows上で動作)を利用して次の初期設定を行いま す。

 リモートコントローラのご利用方法については、AZ490:リモートコントローラのインストラ クションマニュアルをご参照ください。

 $2-2-1$ . [ Parameter Table 1 ウィンドウの設定]

 Parameter Table 1 画面上で、ターゲットマイコンにあったパラメータ設定を行いま す。

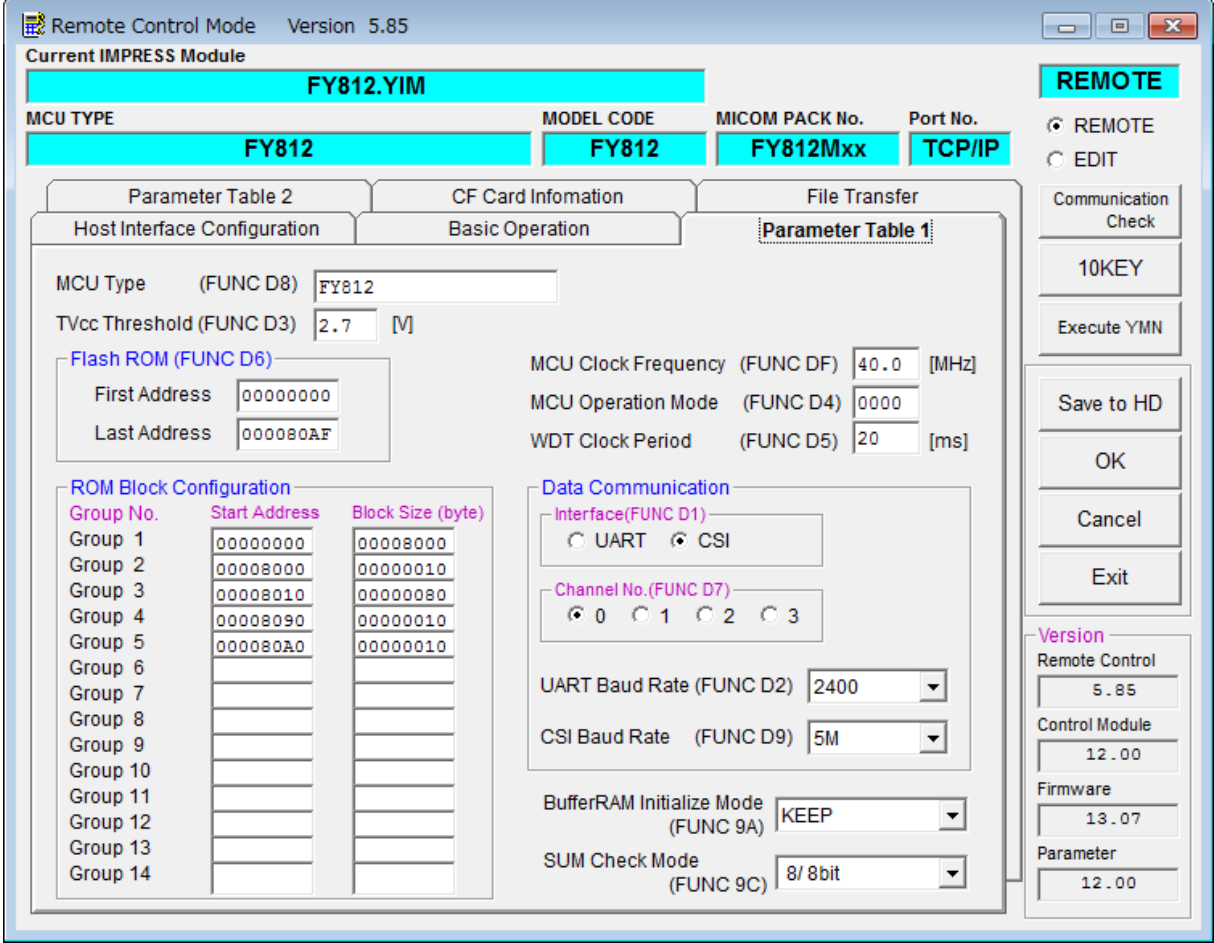

① TVcc Threshold【 FUNC D3 】

ターゲットマイコンの動作電圧の下限値から0.1V程度低い値を設定頂くことを推奨致します。 NET IMPRESSは、ターゲットマイコンの動作電圧(TVcc)を監視しており、 この電圧がここで設定する電圧値以上の時に、デバイスファンクションを実行します。 NET IMPRESSでのTVccスレッショルドの設定は、NET IMPRESSの インストラクションマニュアル【 5-4-5 TVccスレッショルド設定 】をご参照ください。

② Flash ROM【 First/Last Address 】【 FUNC D6 】 マイコンに内蔵されているフラッシュメモリ領域(First/Last Address)を 設定してください。 NET IMPRESSでのキー操作(FUNC D6)では、Flash ROMの設定はできずに、

表示のみとなります。

NET IMPRESSインストラクションマニュアル【 5-4-8 フラッシュメモリ領域 表示 】をご参照ください。

#### ③ ROM Block Configuration フラッシュメモリのブロック構成を設定します。

< ブロック情報テーブル >

ブロック情報テーブルは、ブロックグループNo.、ブロックグループのスタートアドレス、ブロ ックサイズの3情報からなります。

ブロックグループNo.: Group1~Group14までの14Groupが指定できます。 連続したブロックサイズの等しい一群のブロックを一つのブロック グループとして、アドレスの小さい方から、小さい番号のブロック グループ番号を付与します。

- スタートアドレス: ブロックグループの開始アドレスです。 このアドレスからブロックサイズで定められた大きさのブロックが 連続して並び、一つのブロックグループを構成します。
- ブロックサイズ: NET IMPRESSは、次の(ブロック)グループアドレスまで、 このブロックサイズで定められたサイズのブロックが連続して 配置されるものと解釈されます。 また、ブロックサイズを1にするとアクセス禁止領域となります。アク セス禁止領域はデバイスファンクション実行領域内でも、書き込み・消 去等が実行されません。

最終ブロックは、ブロックスタートアドレス及びブロックサイズに"0"を記入します。

例 )

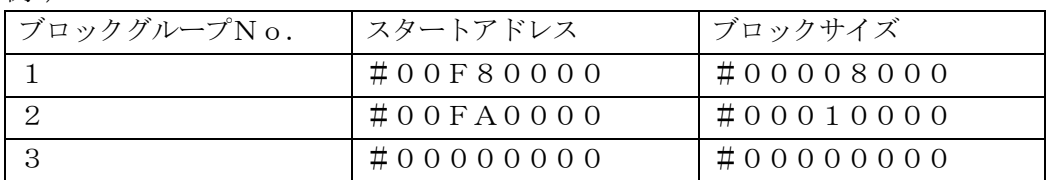

スタートアドレス

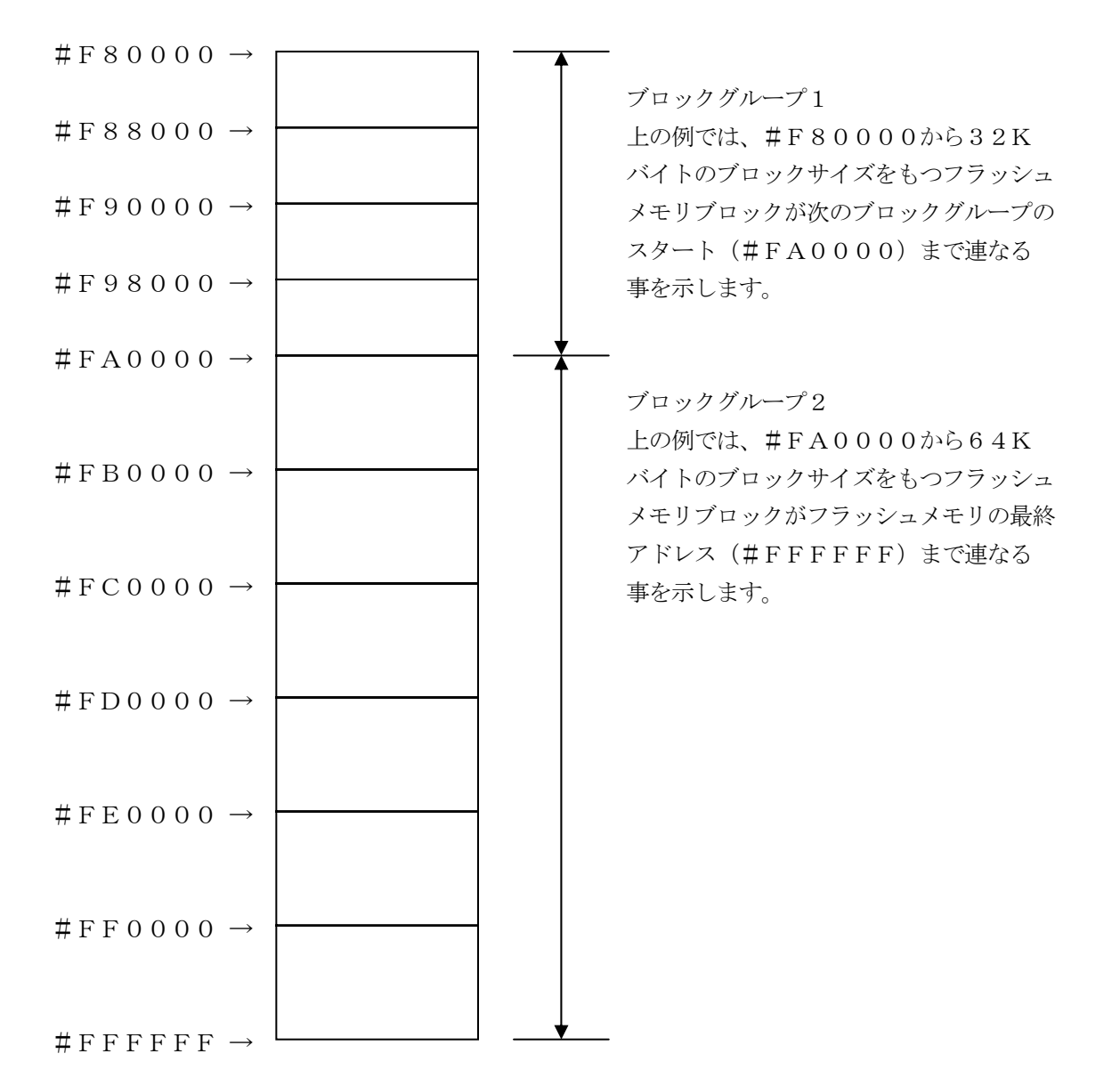

④ MCU Clock Frequency【 FUNC DF 】 FY812では、この設定は不要です。

⑤ MCU Operation Mode【 FUNC D4 】 FY812では、この設定は不要です。

⑥ WDT Clock Period【 FUNC D5 】 NET IMPRESSは、オンボードプログラミング中に定周期のクロックパルスを出力する 機能を持っています。この周期を利用する場合はWDT周期の設定を行います。 定周期パルスは、4-1信号一覧表のWDT(15ピン端子)信号から出力されます。 NET IMPRESSでのWDT設定は、NET IMPRESSのインストラクションマニュ アル【 5-4-7 ウォッチドックタイマ設定 】をご参照ください。

⑦ Data Communication

NET IMPRESSとターゲットマイコン間の通信設定を指定します。 FY812では、ウィンドウの各項目を次のように設定してください。

- ・ 通信路選択【 FUNC D1 】 CSI(同期通信)を選択してください。 NET IMPRESSでの通信路設定は、NET IMPRESSのインストラクションマニュ アル【 5.4.2 通信路設定(Function D1) 】をご参照ください。
- ・ Channel No.【 FUNC D7 】 FY812では、この設定は不要です。
- ・ UART Baud Rate【 FUNC D2 】 FY812では、この設定は不要です。

・ CSI Baud Rate【 FUNC D9 】 1.25M/2.5M/3.3M/5.0M bpsのいずれかを設定してください。 NET IMPRESSでのCSI通信速度設定は、NET IMPRESSのインストラクショ ンマニュアル【 5.4.4 CSI通信速度設定(Function D9) 】をご参照くださ い。

⑧ MCU Type【 FUNC D8 】

この項目へ設定された内容が、ウィンドウ左上部のMCU Type及びNET IMPRESS 本体上に表示されます。

マイコンの型名、お客様の装置型名など任意の文字を16桁まで入力できます。

NET IMPRESSでの表示型名変更は、NET IMPRESSのインストラクションマニュ アル【 5-4-10 表示型名変更 】をご参照ください。

NET IMPRESSでの表示型名変更は、NET IMPRESSのインストラクションマニュ アル【 5-4-10 表示型名変更 】をご参照ください。

 $\Theta$ OK

Parameter Table 1ウィンドウ内容を、コントロールモジュールに転送するキー です。①~⑧の設定変更後は、ウィンドウに移る前に必ず、OKキーを押してください。 OKキーが押されなければ、パラメータは反映されません。

# $2-2-2$ . | Basic Operationウィンドウの設定 ]

Basic Operationウィンドウ上では、次の2項目の設定を行います。

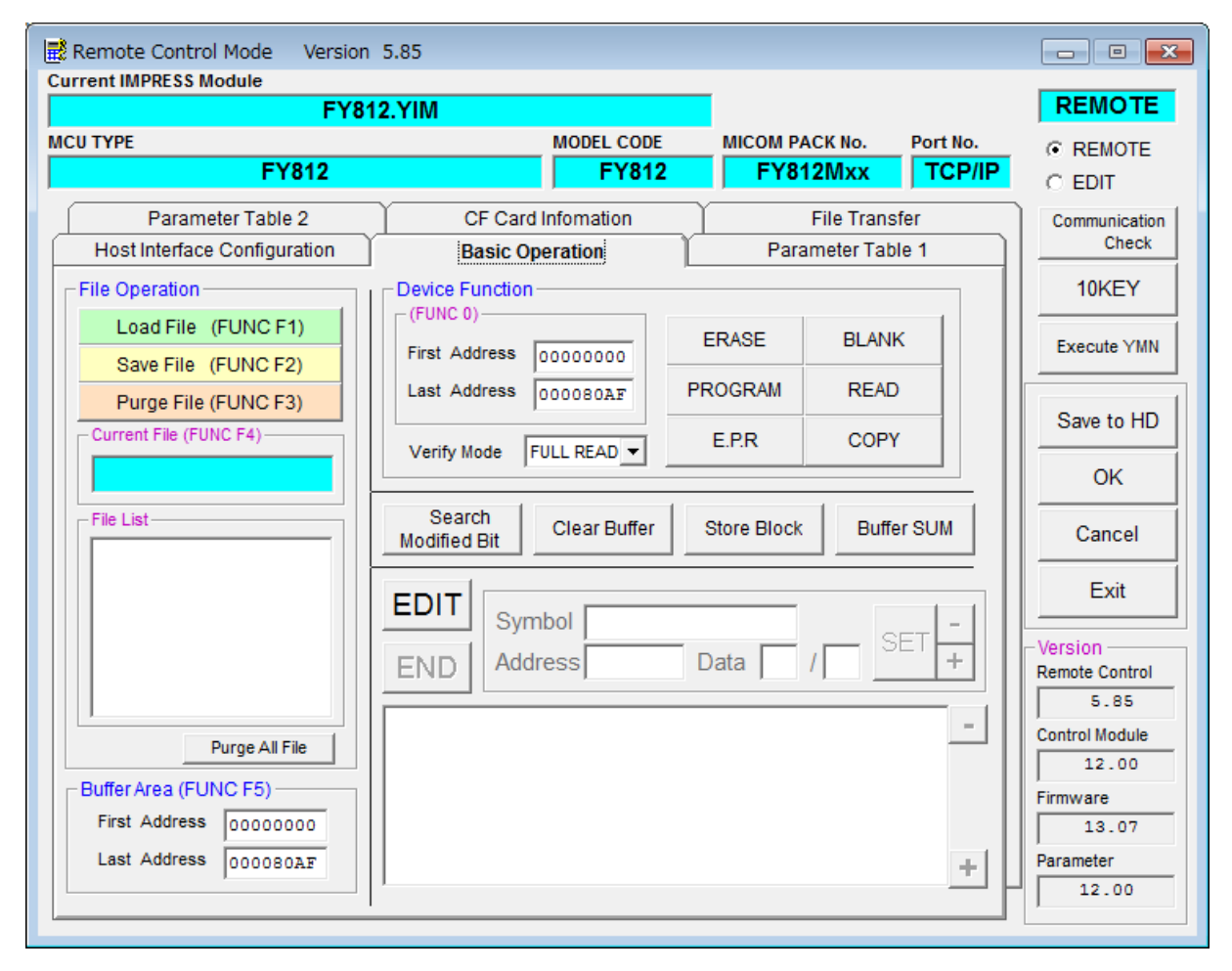

① Device Function【 FUNC 0 】

マイコンへのデバイスファンクションの対象領域を設定します。 通常は、2-2-1.②項のFlash ROM領域と同じ設定にします。 デバイスファンクションアドレス【 FUNC 0 】は、その設定アドレス値により、図2-2-2-1のようにフラッシュメモリのブロック境界アドレスに自動アライメントされます。 この自動アライメントされた領域に対して、デバイスファンクションが実行されます。

② Buffer Area【 FUNC F5 】

NET IMPRESSのバッファメモリ上のデータをセーブ・ロード (バイナリファイルの場合) する領域を設定します。 通常は、2-2-1.②項のFlash ROM領域と同じ設定にします。  $12-2-2-2$ は、Device Function [FUNC 0], Buffer

Area【 FUNC F5 】、Flash ROM Area【 FUNC D6 】の関係を示して います。

 $30K$ 

ウィンドウ内容を、コントロールモジュールに転送するキーです。 ①~②の設定変更後は、ウィンドウに移る前に必ず、OKキーを押してください。 OKキーが押されなければ、パラメータは反映されません。

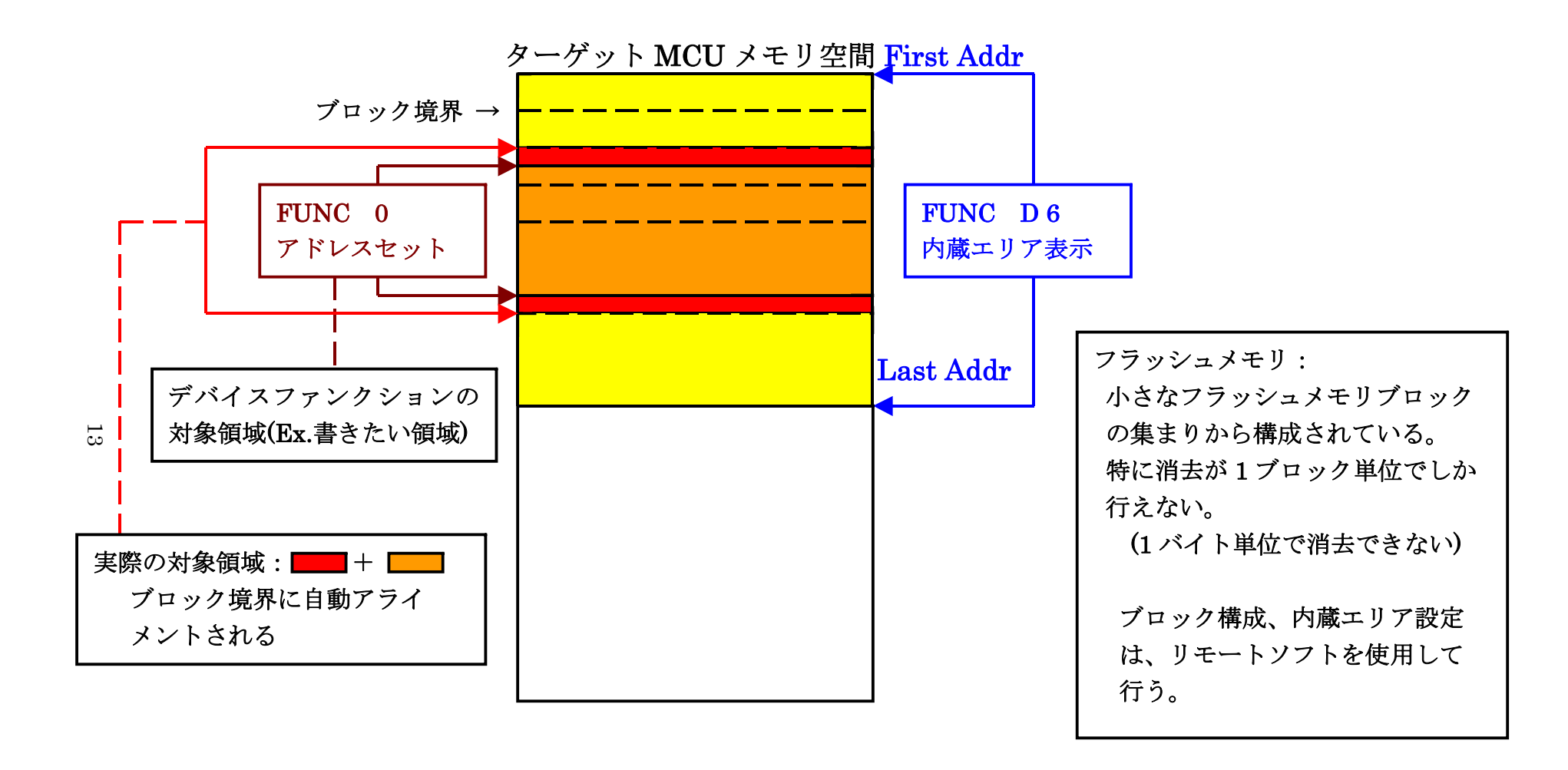

FUNC 0 アドレスセットとアドレスアライメント

 $\boxtimes$  2-2-2-1

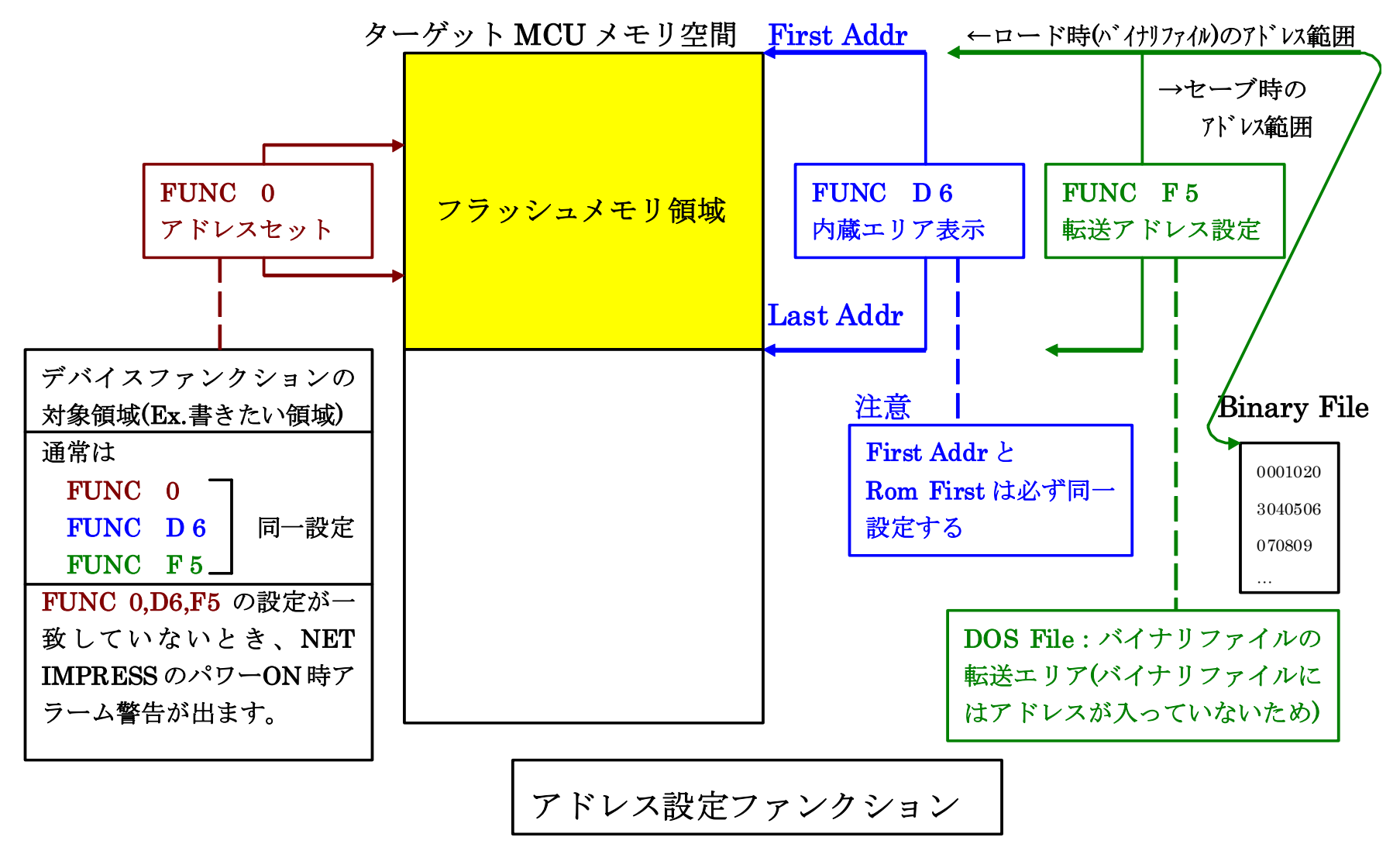

 $14$ 

 $\boxtimes$  2-2-2

2-2-3. 【 Parameter Table 2 ウィンドウの設定 】

 この設定ウィンドウには、マイコン固有パラメータが設定されていますので、変更しないでくださ い。

# 設定変更が必要な場合は、事前に必ず弊社サポートセンタまで、ご相談ください。

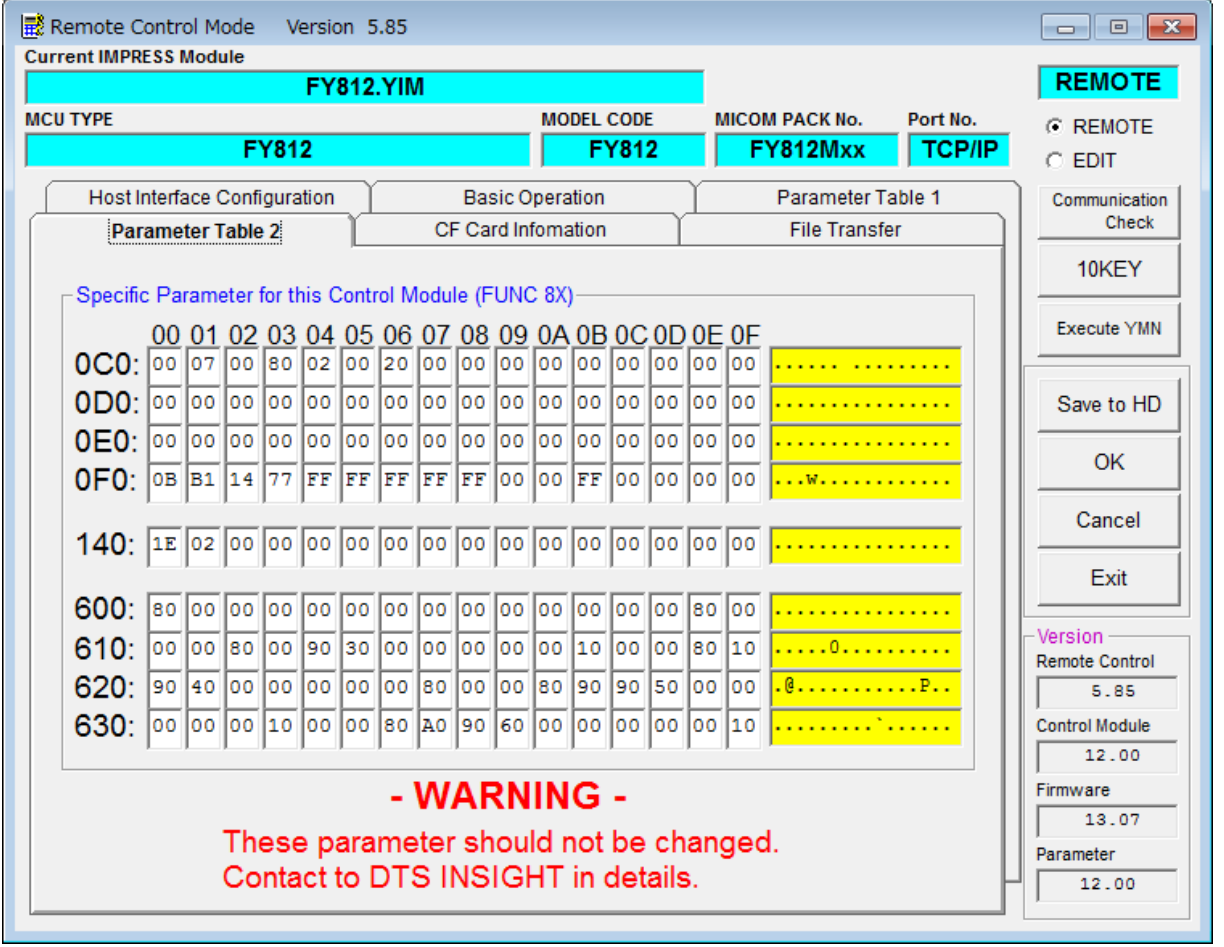

# 2-3.デバイスファンクションと実行機能

NET IMPRESSのデバイスファンクション起動時に実行される機能は以下のとおりです。

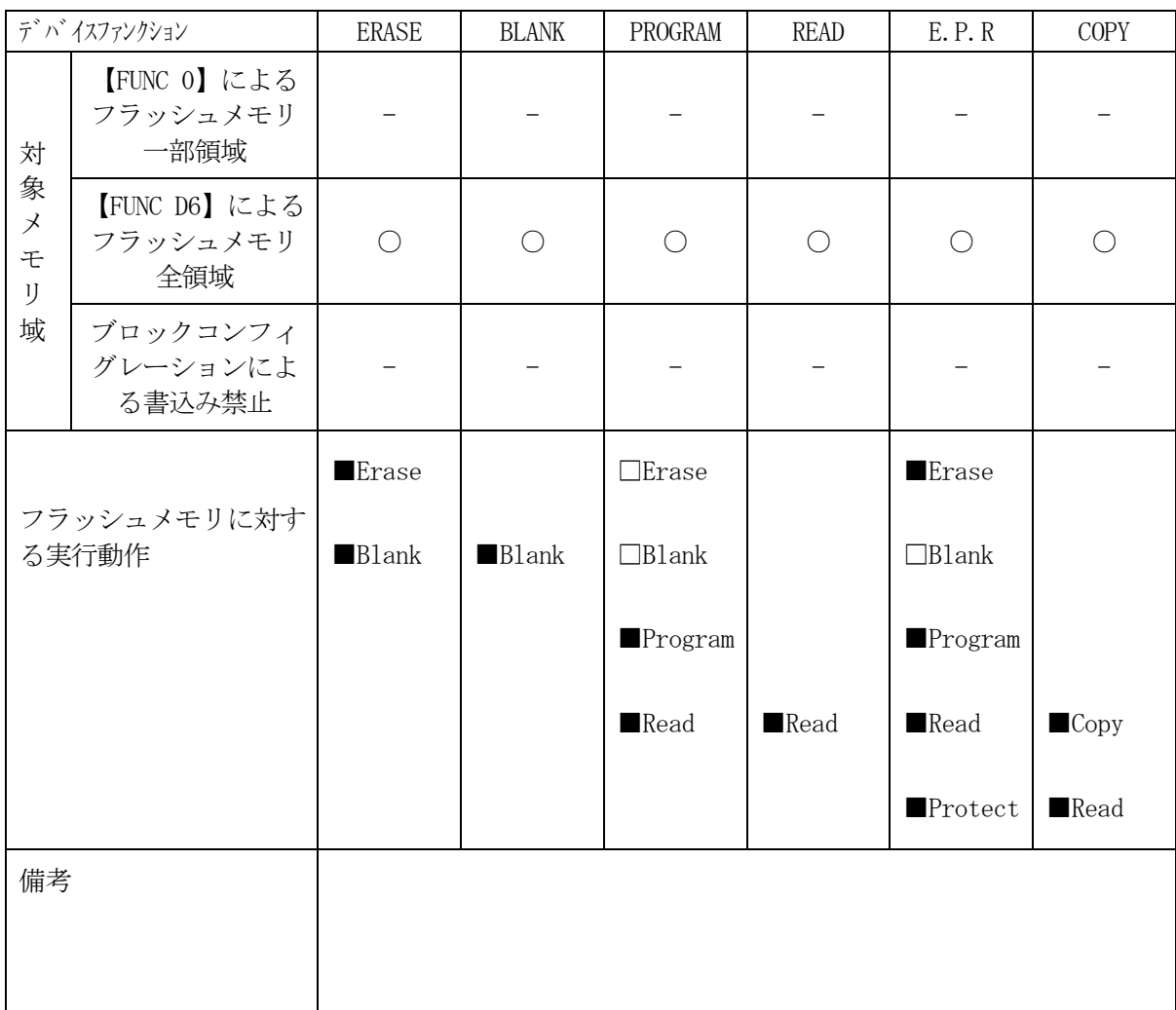

# 3.プロテクト等追加情報

#### 3-1.概要

 本コントロールモジュールではプロテクト設定値等の情報を下記のアドレスで書込み用オブジェク トに追加していただき使用するようになっております。 各機能の詳細はマイコンのハードウェアマニュアルをご参照ください。

- $3-1-1$ . Checksum アドレス 90300000H ~ 2byte
- $3-1-2$ . Flash Protection アドレス 90400000H ~ 128byte
- $3-1-3$ . Meta Data アドレス 90500000H ~ 12byte
- 3-1-4.Chip Level Protection アドレス 90600000H ~ 1byte

# 4.ターゲットシステムとの接続と専用コネクタ

## $4-1.$ 信号一覧表

 本コントロールモジュールをご利用頂いた場合のターゲットプローブコネクタ端の信号表を示し ます。

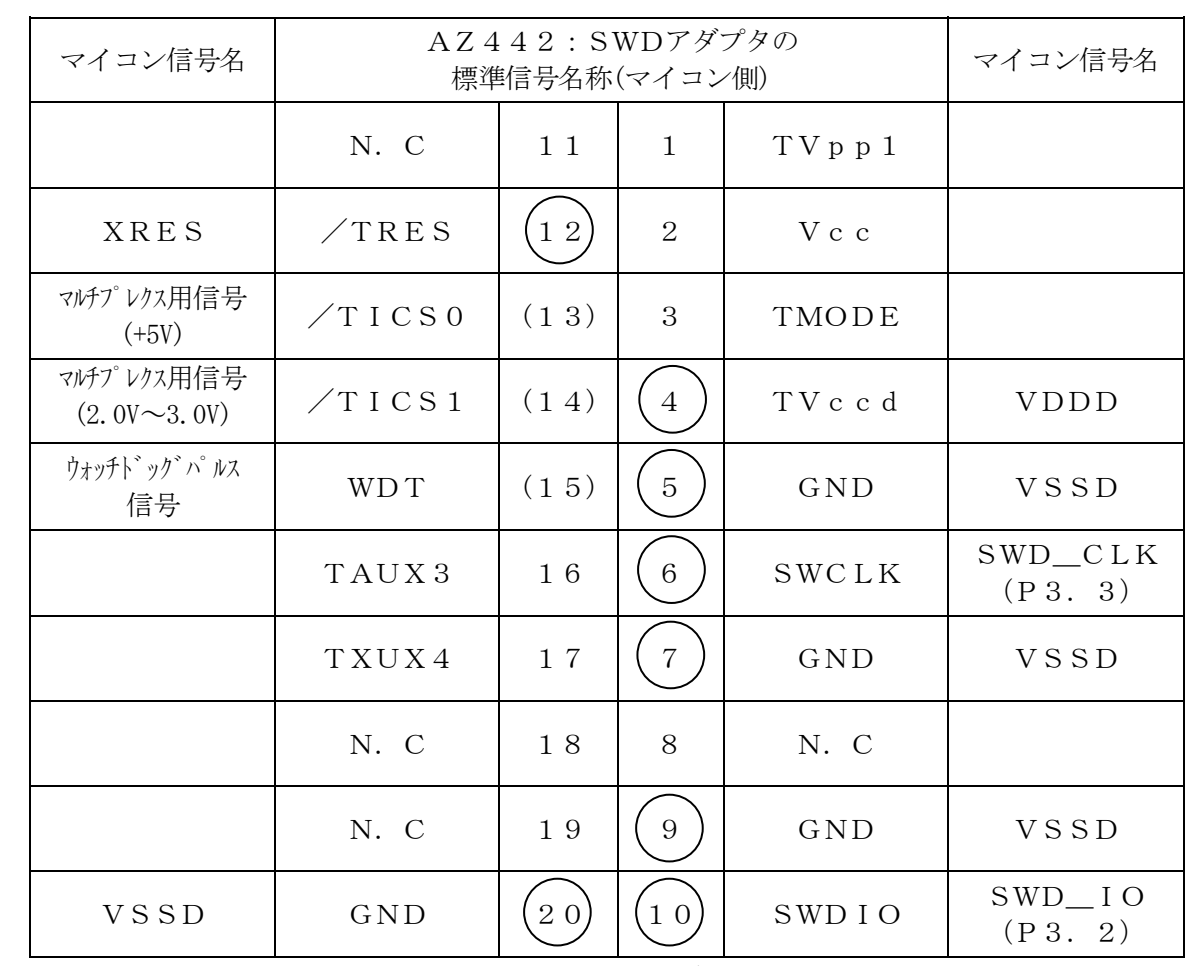

SWDアダプタからマイコンへの信号線接続 (FY812)

- 1. は、必ず接続頂く信号線です。
- 2. ( )は、必要な時のみ接続してください。
- 3. も()も印のない信号線はターゲットシステムの回路には接続しないでください。 詳細については、弊社サポートセンタにお問い合わせください。
- 4. 各信号線のインタフェイス回路については、アダプタの『Instruction Manual』 をご覧下さい。

## 4-2.代表的な接続例

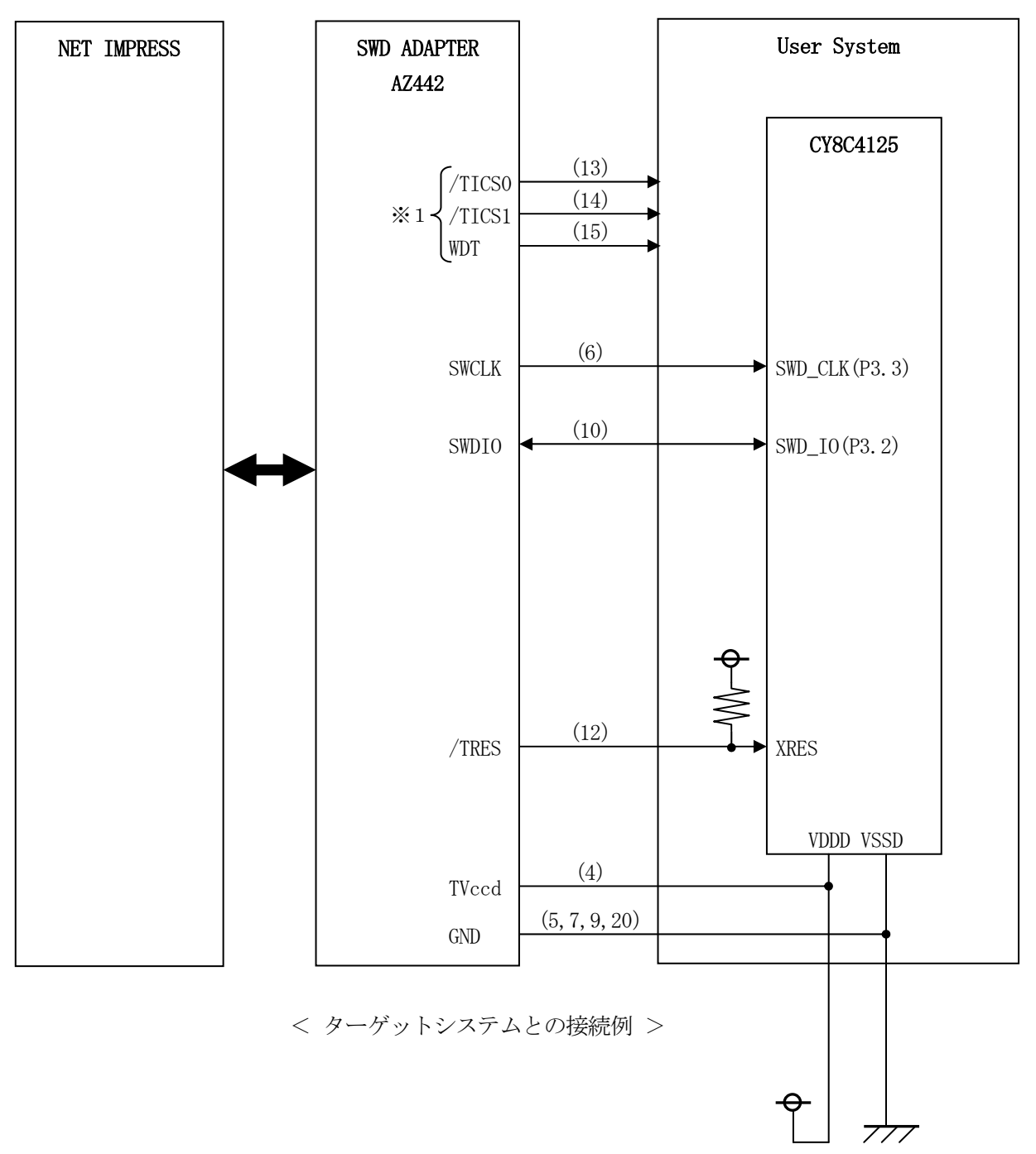

※1:オプション機能です。

- ①"書き込みモード信号"など一部の書き込みに使用する信号がユーザシステムとの共用端子に定義 されている場合には、それらの信号のマルチプレクス回路をユーザシステムに実装してください。 /TICS0/1信号は、NET IMPRESSのデバイスファンクション実行時にだけアサー トされる信号です。
	- この信号によって共用端子に実装される信号切り替えを行います。

マルチプレクス回路をユーザターゲットシステムにいれていただくことにより、/TICS0/1 がネゲートされている時(デバイスファンクションを実行していない時)にNET IMPRESS が接続されていない(コネクタを外した)状態と同一の条件をつくることができます。

書き込み制御に使われるこれらの信号が、フラッシュマイコンから制御用専用信号線として定義さ れるターゲットシステムでは、マルチプレクス回路は不要です。

②WDT信号端子には、WDT Period【 FUNC D5 】で設定されたクロック信号がNE T IMPRESSより出力されます。(常時出力)(オープンコレクタ出力)

フラッシュメモリ書き込み中に、所定のクロック信号が必要なユーザ回路へ接続しご利用ください。

③AZ442の/TRES信号は、ターゲットシステム内でワイヤードオアをとり、マイコンの/R ESET端子に接続して頂けるよう、オープンコレクタ出力の信号としています。

## 4-3.制御信号波形

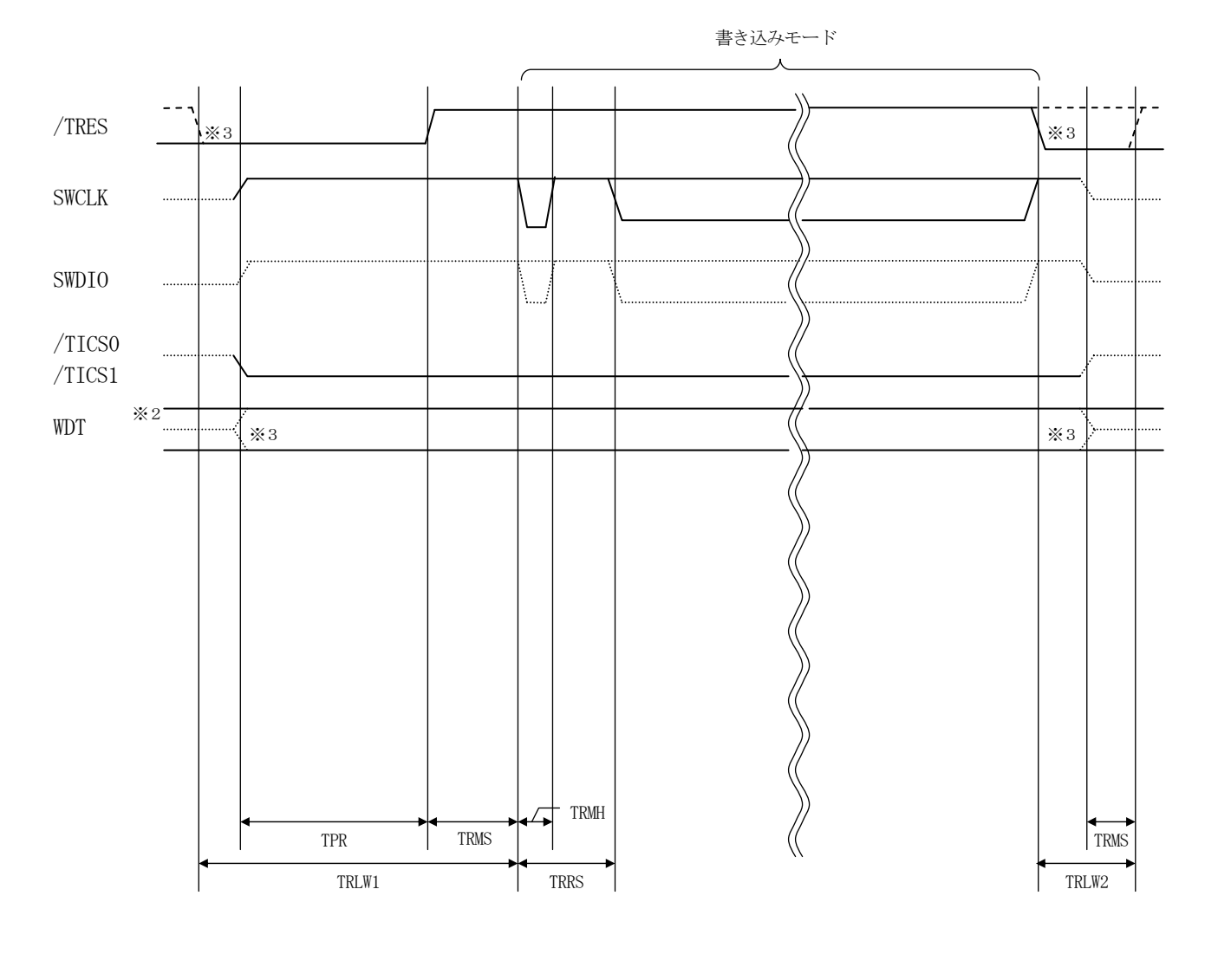

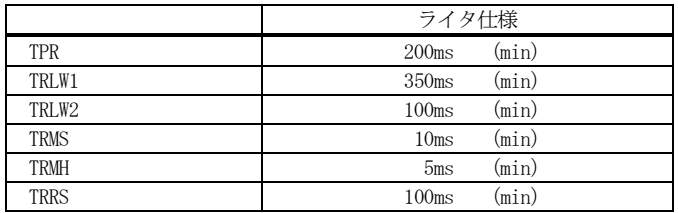

- ※1: " ………………………………………… "は、HiZ を示します。
- ※2: WDT はオープンコレクタ出力です。
- ※3: オプション機能です。

#### 【動作手順】

- ① フラッシュプログラマの電源投入後、ターゲットシステムの電源を入れてください。 この際フラッシュプログラマはリセット信号をアサート、WDT信号(出力)から周期的なパルス が出力されます。
- ② プログラムコマンドの起動によって/TICS0/1がアサートされ、フラッシュプログラム用の 通信チャネルがターゲットシステム上でフラッシュプログラマ側に接続されます。 (フラッシュプログラム用の通信チャネル及び、関連信号が他のユーザ回路から独立して常時
	- フラッシュプログラマに専有されるシステムでは、本信号による信号切替えは必要ありません)
- ③ プログラミングモードが起動され、規定の通信回線を使ってNET IMPRESSとの通信を始 めます。通信は、あらかじめ設定されている通信条件で行います。
- ④ プログラミング終了後、/TICS0/1をネゲートします。 デバイスファンクション非実行中は/TRESは常にアサートし、WDT信号は常時出力します。

 $4-4.$  プローブ

FY812を使って、ユーザターゲット上のフラッシュROMにデータを書き込むためには、 AZ442:SWDアダプタが必要となります。(別売)

このアダプタのご用命は、FY812コントロールモジュールとあわせまして、弊社または、弊社 代理店までご相談下さい。

AZ442:SWDアダプタの接続につきましては、本インストラクションマニュアルの第4章ま たはAZ442インストラクションマニュアルをご参照下さい。

<AZ442:NET IMPRESS←→SWD信号変換アダプタ>

AZ442はNET IMPRESSの標準入出力信号をSWD信号に変換します。

このアダプタにより、SWDプロトコルを用いたフラッシュROMプログラミングが可能なマイコ ンをサポートします。下図にAZ442の構成概要を示します。

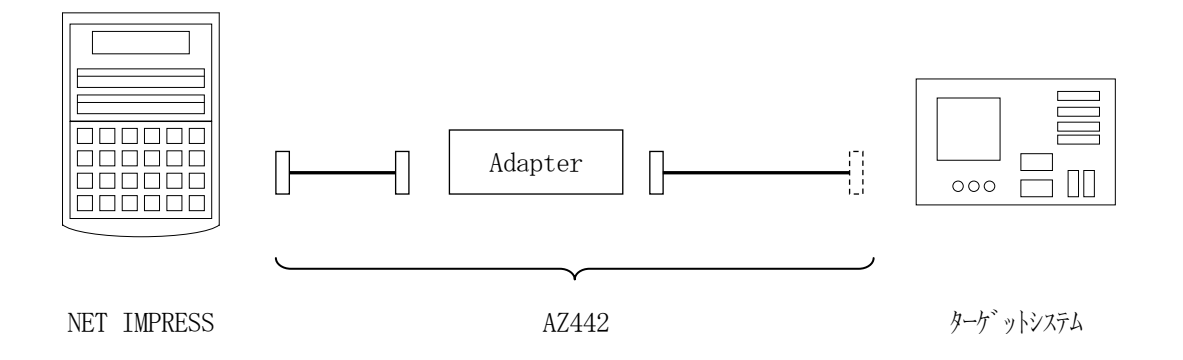

AZ442のユーザターゲット側末端は、コネクタが付いていません。 お客様のターゲットシステムにあわせて、コネクタを付けて頂く必要があります。

## 5.代表マイコン以外への適用

- パラメータテーブルの変更方法 -

5-1.パラメータ変更(NET IMPRESSのキーボードを使って)

NET IMPRESSインストラクションマニュアル【 5-4. パラメータ設定】に示すファン クションコマンドで規定されるパラメータ(ファンクションD1~DF)については、NET IMP RESSのキーボード上で変更できます。

 ターゲットシステムとの通信インタフェイスやご利用になるターゲットシステムの電源電圧などが この範囲に入ります。

#### < ご注意 >

 マイコン内に内蔵されるフラッシュメモリブロック構成など、設定事項が多岐にわたる対象マイコ ン自体の変更は、NET IMPRESSのキーボードからは行えません。(リモートコントローラ: AZ490をご利用ください。)

 また、実在マイコンのパラメータリストは、弊社より供給されている場合があります。 詳細は弊社、または弊社代理店までお問い合わせください。

5-2.対象マイコンの変更(リモートコントローラを使って)

弊社では、PCからNET IMPRESSをリモート制御するためのリモートコントローラ (AZ 490)を用意しております。リモートコントローラは弊社ホームページよりダウンロード可能です。

このリモートコントローラでは、NET IMPRESSのリモートコントロール機能のほかに、パ ラメータテーブルの設定、確認ができます。

リモートコントローラでは、パラメータテーブルを個々に設定する事ができ、変更可能なパラメー タ設定対象は、以下のパラメータが含まれます。

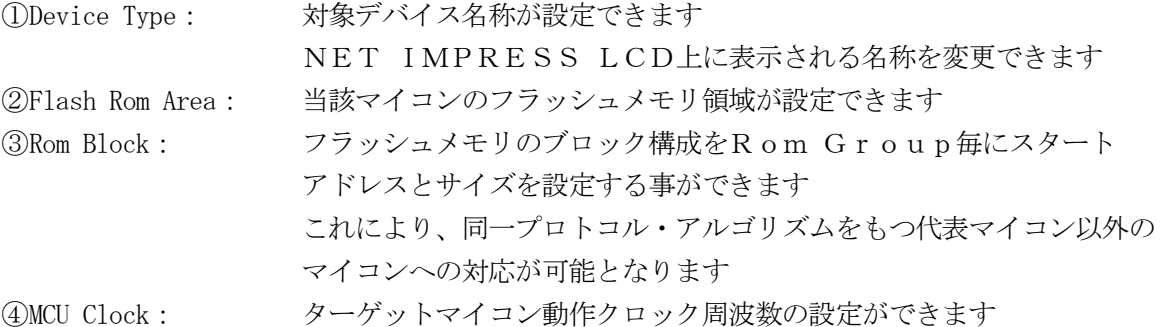

⑤ 通信インタフェイス:ターゲットシステムとの通信インタフェイスの設定ができます

63その他: その他のマイコンの固有設定情報を変更する事ができます

5-3.リモートコントローラによるパラメータの変更方法

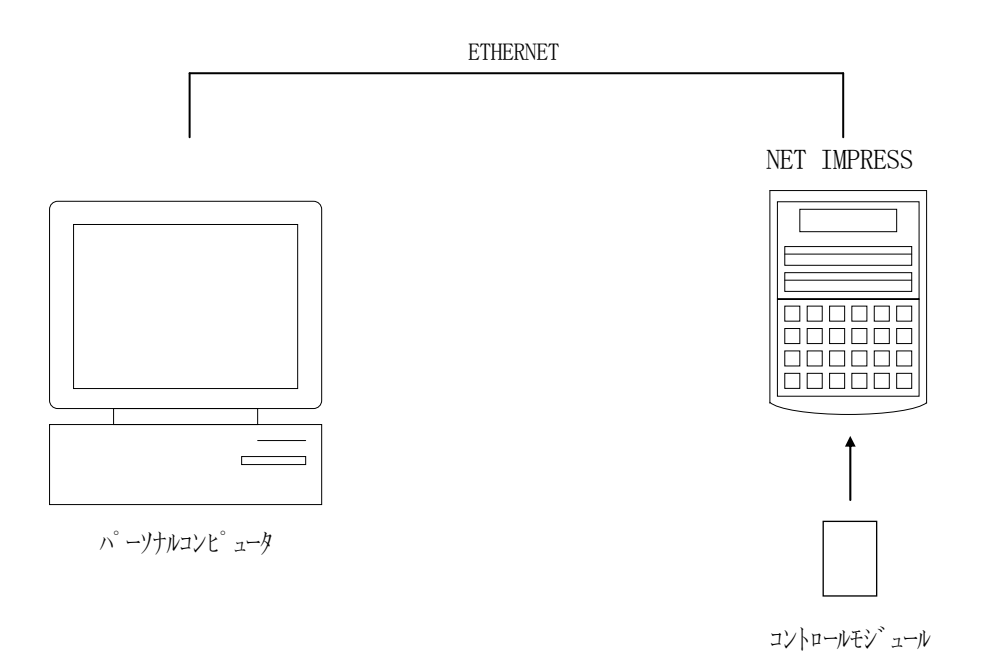

 パーソナルコンピュータとNET IMPRESSをETHERNETケーブルで接続します。 NET IMPRESSには、ターゲットマイコン用のコントロールモジュールを実装しておきます。 パーソナルコンピュータ(Windows環境)上で、リモートコントローラを動作させることで、

NET IMPRESSに実装されたコントロールモジュールのパラメータテーブルを変更/確認す ることができます。

リモートコントローラ (AZ490) では、パラメータの一括ロード/セーブが行えます。

 一括してセーブすることができますので、同系列の各種デリバディブマイコンへのパラメータテー ブル変更を容易に行うことができます。

 また、弊社ホームページよりダウンロードしたマイコンパックをコントロールモジュールにロード することを容易に行うことができます。

## 6.YIMフォルダ管理

6-1.YIMフォルダによる段取り替え

弊社ライタの仕様として、一連の書き込み制御用ファイル等をCFカード内のYIMフォルダで管 理します。

そのため、異系列の書き込み仕様をもつマイコンに対しても、CFカードの交換なしに、リモート コントローラ (AZ490) のYIMフォルダ選択機能を用いて、スピーディな段取り換えを行うこ とができます。

YIMフォルダにはあらかじめ定義体ファイルや各種書き込みに使用するファイルをロードしてお く必要があります。

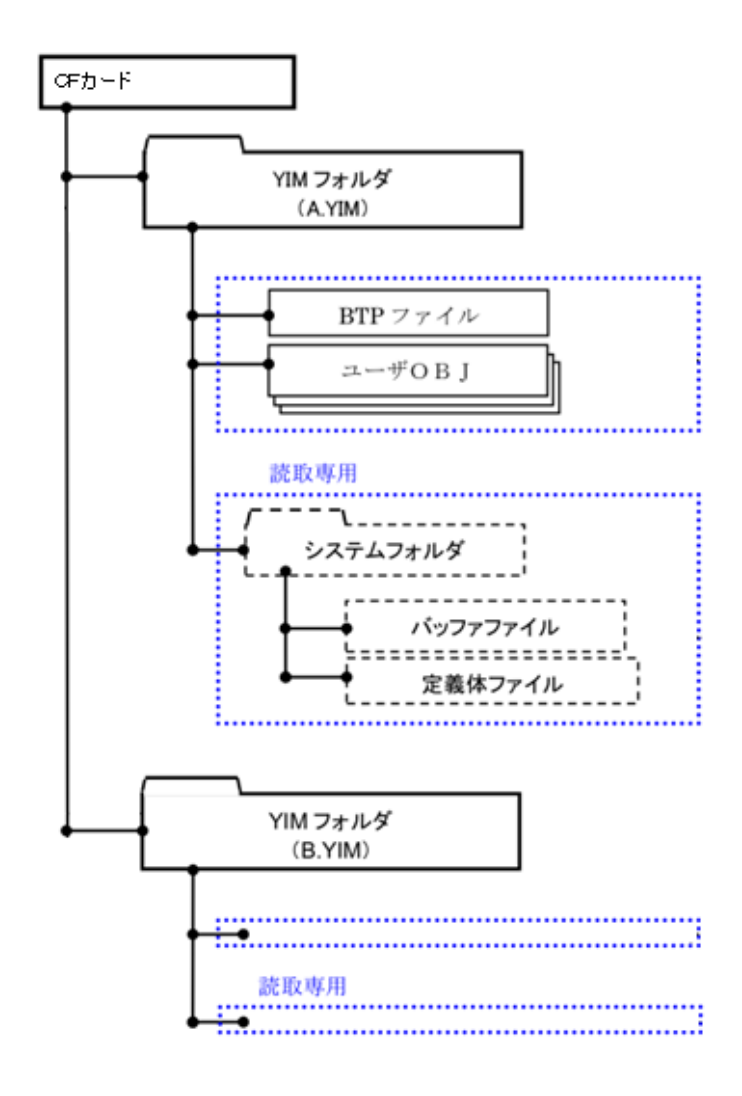

6-2.定義体交換方法

 定義体ライセンスが付加された、CFカードをNET IMPRESSに実装された状態にして、リ モートコントローラ(AZ490)の定義体ダウンロード機能(File Transfer画面の、 Load Definition Program)を使用して、YIMフォルダへの定義体ダウンロ ードを行います。(NET IMPRESS単体では、この機能はご利用できません)

 定義体ライセンスをご購入時に、弊社より提供されたCDの中にある定義体ファイル(xxx.C M) をYIMフォルダにダウンロードして頂きます。

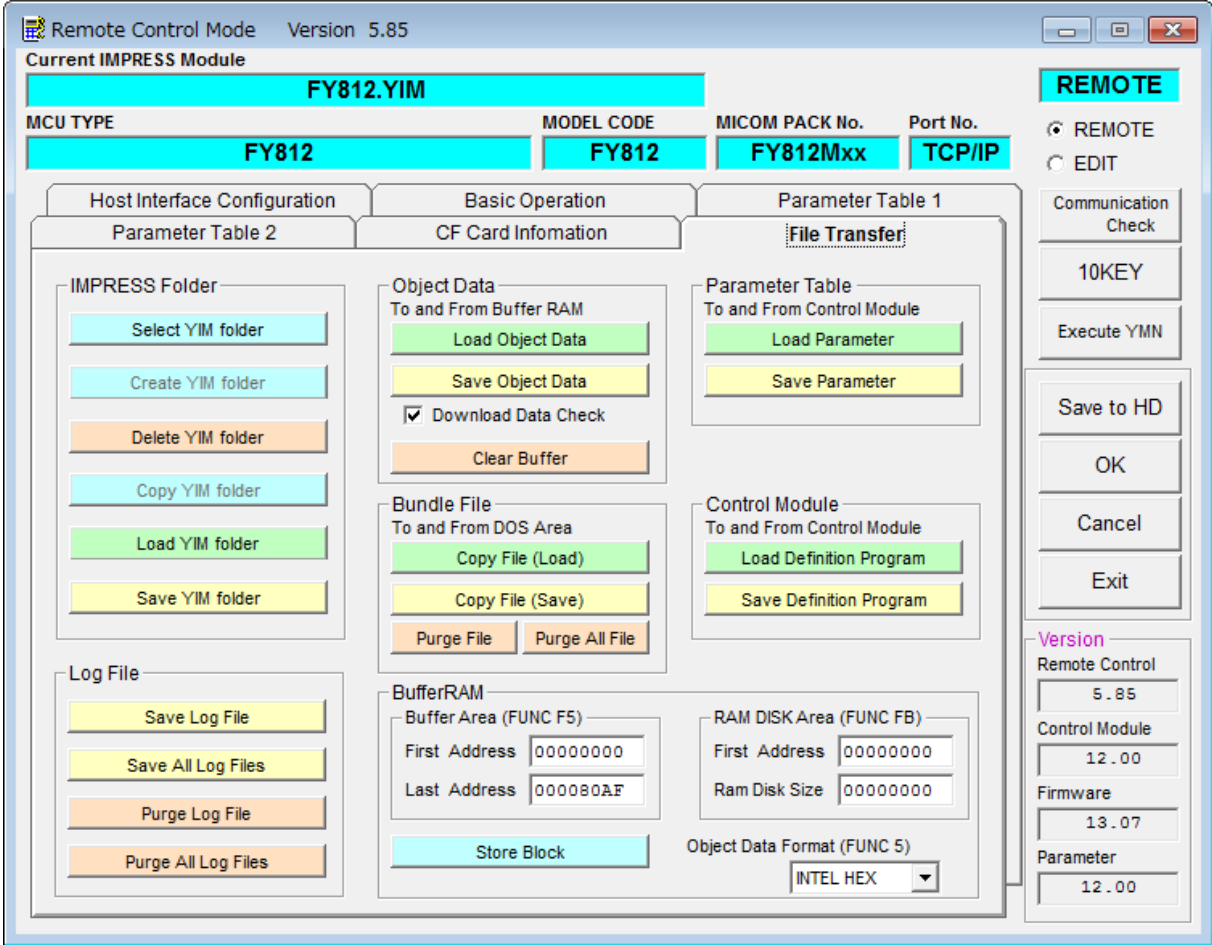

# 7.FY812固有のエラーメッセージ

## 7-1.概要

 本コントロールモジュールでは、デバイスファンクション実行時の異常終了時に、特定のエラー メッセージを出力します。

 本章に記載されている以外のエラーメッセージについてはNET IMPRESSのインストラク ションマニュアルをご参照ください。

7-2.エラーメッセージ一覧

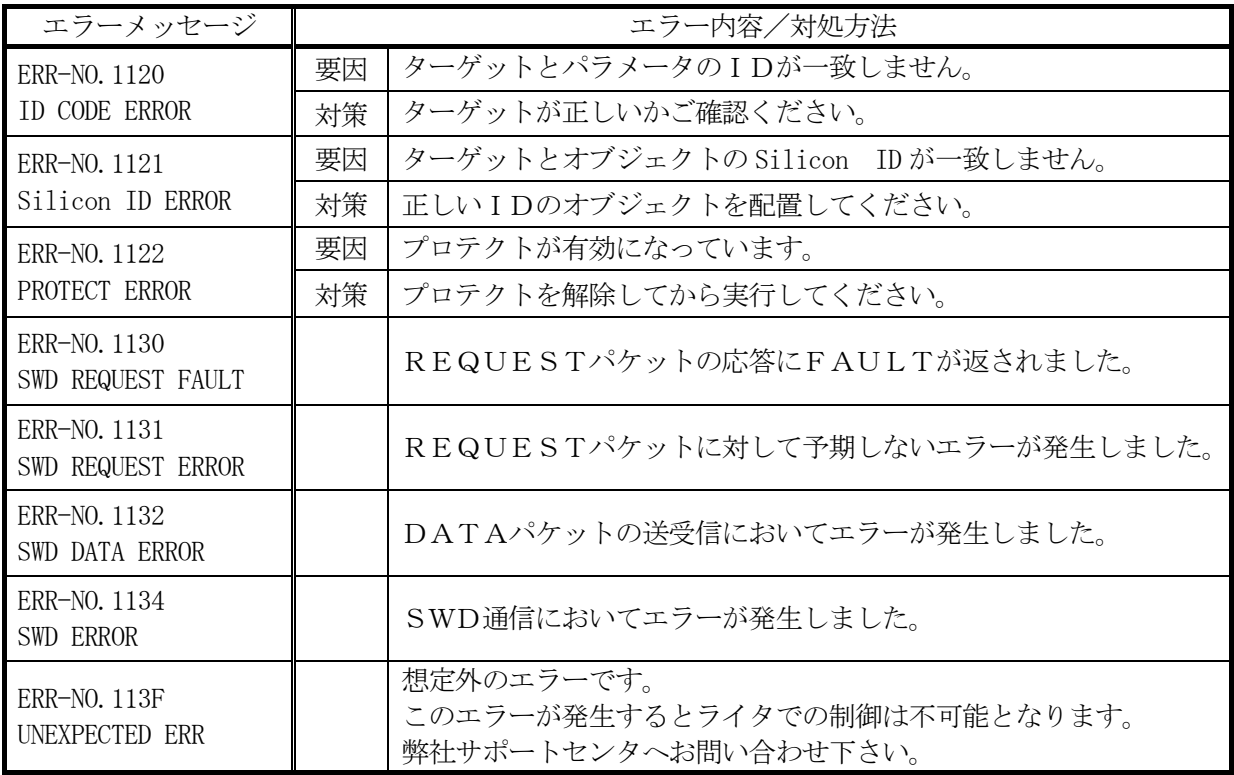

# 8.ご利用上の注意

- ① 本コントロールモジュールは、弊社フラッシュマイコンプログラマ専用のコントロールモジュー ルです。弊社、フラッシュマイコンプログラマ以外ではご使用にならないでください。
- ② 本コントロールモジュールは指定されたフラッシュマイコン専用のものです。
- 他のマイコンへの書き込みには、書き込みを行うマイコン専用のコントロールモジュールをご利用 ください。マイコンとコントロールモジュールとの対応を誤って使用すると、ターゲットシステム を破壊する恐れがあります。
- ③ NET IMPRESSは、ターゲットシステムとのインタフェイスIC(アダプタ内部IC)電 源用に数mAの電流をTVccd端子より消費いたします。
- ④ デバイスファンクション又は、ファンクション実行中には、コントロールモジュールの脱着は、行 わないでください。 コントロールモジュールアクセス中に、脱着してしまいますとコントロールモジュールを破壊する 恐れがあります。
- ⑤ フラッシュマイコンプログラマは、コントロールモジュールを実装した状態で動作します。